# **Panasonic**

# Grabadora de discos digital

# Modelo N.º WJ-HD616K/G WJ-HD716K/G

# **Guía de referencia rápida**

## Cómo poner en funcionamiento la grabadora

- **1** Inserte la clavija del cable de alimentación a una toma de corriente<br>y presione el interruptor de alimentación de la parte posterior de la<br>material el simentación grabadora para conectar la alimentación.
	- **→** Se encenderá el indicador OPERATE y aparecerá la pantalla de inicio.
- **2** Presione cualquiera de los botones del panel frontal de la<br>grabadora después de haber finalizado la comprobación del sistema y de haber desaparecido la pantalla de inicio.
	- **→** Se abrirá la ventana de inicio de sesión.
	- · Si se activa la función de inicio de sesión automático, no será necesario realizar los pasos 2, 3 y 4.
- 

**3** Después de abrirse la ventana de inicio de sesión, presione el botón [SET] para que se visualice el teclado en pantalla e introduzca el nombre de usuario y la contraseña.

> *4* Seleccione el botón [Aceptar] con el botón de las flechas y presione el botón [SET].

→ Después de introducir el nombre de usuario y la contraseña correctos, se cerrará la ventana de inicio de sesión y se visualizarán una imagen en directo.

### Visualización del submenú

- ¡ Presione el botón [SUB MENU] del panel frontal.
- Haga clic en s.Menu de la barra de estado.

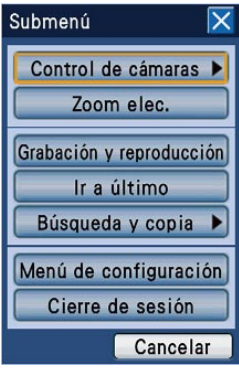

Submenú

### Operaciones básicas

### Operación con los botones del panel frontal

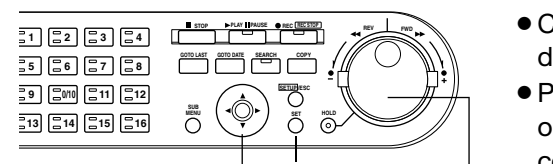

Botón de las flechas  $\overline{-}^\perp$  Botón [SET] Botón [SET]

#### Mando de lanzadera (interior)

- ¡ Emplee el botón de las flechas para seleccionar una función y presione el botón [SET] para llevar a cabo la función.
- Gire el mando de lanzadera hacia la derecha o izquierda para cambiar los ajustes.

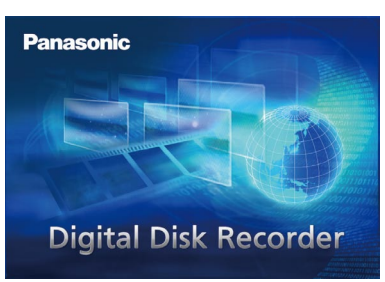

Pantalla de inicio

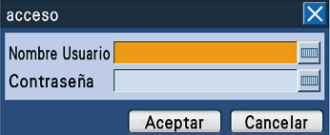

Ventana de inicio de sesión

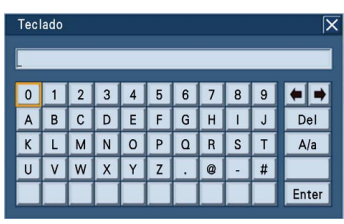

Teclado en pantalla

#### Operación empleando un ratón

- ¡ Conecte un ratón al puerto de ratón del panel frontal.
- $\frac{f^{[2]}_1}{f^{[2]}_1}$   $\bullet$  Para seleccionar los botones del monitor haga clic | 13 con el ratón.
	- ¡ Haga clic con el botón derecho del ratón y aparecerá el panel de operación.

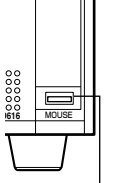

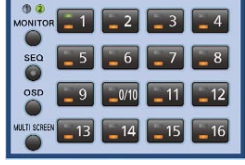

Puerto de ratón

Panel de operación

 $\bullet$  La rueda del ratón no funcionará.

# Ventana de operación (pantalla del monitor)

- Monitor 1 Visualiza solamente imágenes en  $(2)$  3  $(2)$  3  $\circledcirc$  1 1 1  $\circledcirc$  1  $\circledcirc$  1 **@Fecha y hora que de Cámara AE**vento Las posiciones de **,**  $**Q**$  **y**  $**Q**$  **son las** predeterminadas.  $-$  0 2 3  $-$  0 2 8  $-$ 
	- ¡Cada elemento se visualiza en la posición especificada.
	- ¡Se visualizarán "Evento" y "Hora y fecha" con una relación simétrica entre sí.

#### Activación directa

Sólo se visualizará cuando se haya conectado un ratón (disponible en los establecimientos del ramo).

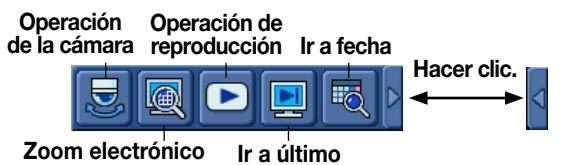

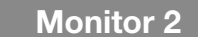

Monitor 2 Visualiza las imágenes en directo y las imágenes grabadas.

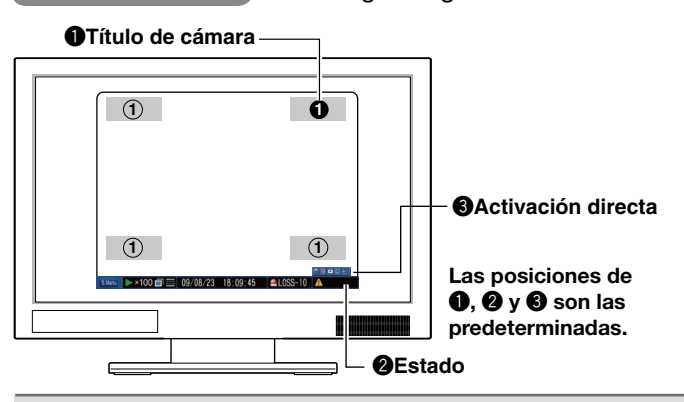

- ¡El menú de configuración se visualiza solamente en el Monitor 2.
- ¡En condiciones normales, cuando se está utilizando 1 unidad de monitor, sólo se utilizará el Monitor 2.

Barra de estado

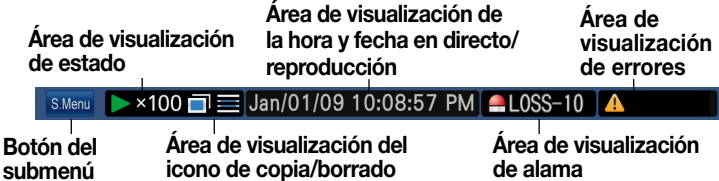

## Selección del método de selección de cámara/visualización

#### Selección de cámara y visualización de imágenes

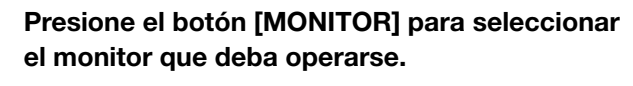

- $\bullet$  Monitor 1 seleccionado:  $(1)$  se enciende.
- $\bullet$  Monitor 2 seleccionado:  $(2)$  se enciende.
- 

#### *2* Presione el botón de selección de cámara ([1] - [16]) para seleccionar una cámara.

→ Se visualizará la imagen en directo de la cámara seleccionada.

#### Visualización de imágenes en una pantalla múltiple

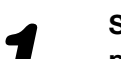

#### *1* Seleccione el monitor que desee utilizar y presione el botón [MULTI SCREEN].

**→ Cada vez que se presione el botón [MULT]** SCREEN], el patrón de pantalla cambiará de acuerdo con los ajustes predeterminados.

### Visualización de las imágenes de forma secuencial

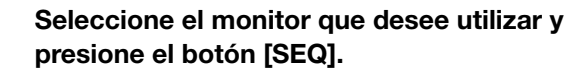

**→ Las imágenes se visualizarán secuencialmente de** acuerdo con los ajustes predeterminados. (Se encenderá el indicador del botón [SEQ].) Para detener la secuencia, presione otra vez el botón [SEQ]. (Se apagará el indicador del botón [SEQ].)

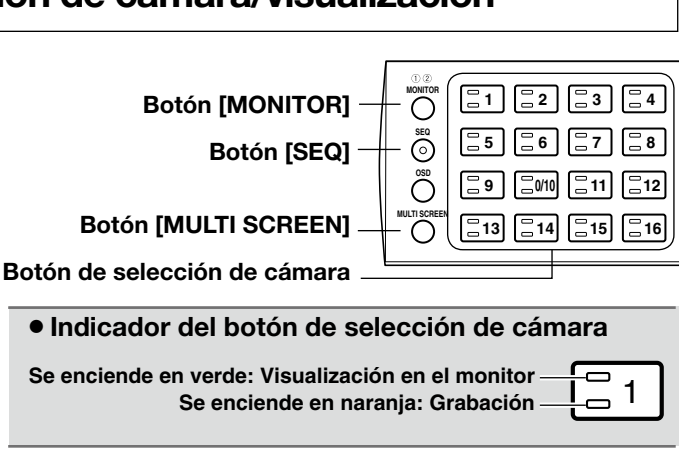

### Para operar con el ratón

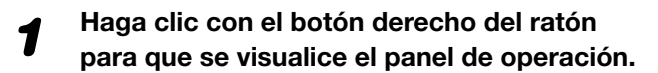

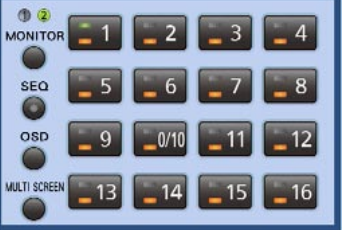

*2* Haga clic en el botón apropiado para efectuar la operación. Para cerrar el panel de operación, haga clic en un área de la pantalla que no sea la del panel de operación.

### Búsqueda y reproducción

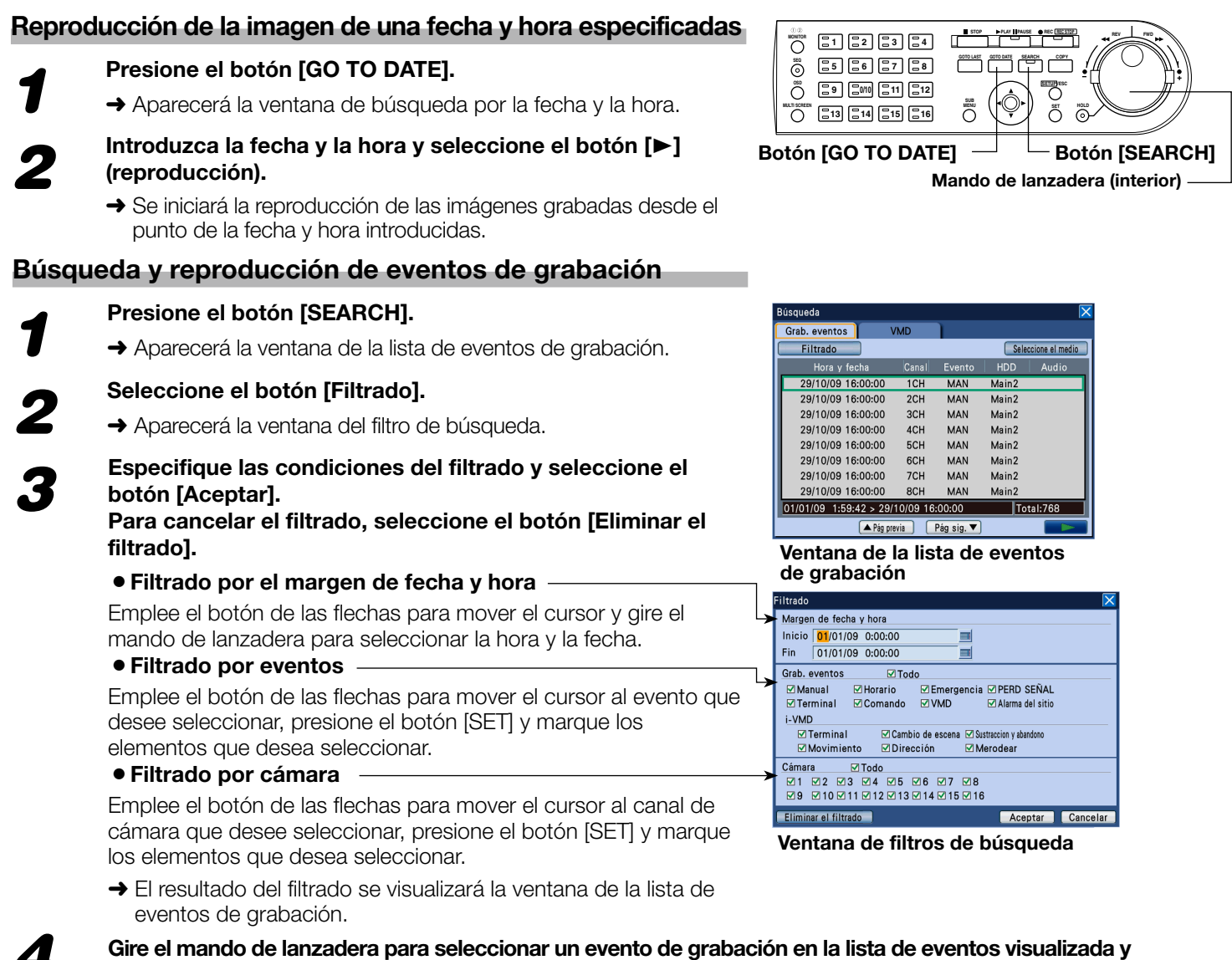

#### seleccione el botón [ $\blacktriangleright$ ] (reproducción).

*4*

→ Se reproducirán las imágenes correspondientes al evento de grabación seleccionado.

# Operaciones durante la reproducción

#### Reproducción con avance rápido/retroceso rápido

#### La rotación del anillo de lanzadera durante la reproducción produce los resultados siguientes:

- ¡Hacia la derecha: Reproducción con avance rápido Hacia la izquierda: Reproducción con retroceso rápido
- La velocidad de reproducción cambiará en 6 niveles distintos (1/2x, 1x, 2x, 5x, 10x, y 20x) de acuerdo con el ángulo de rotación del anillo de lanzadera. Adicionalmente, si se retiene el anillo de lanzadera a 20x durante 10 segundos, la velocidad de reproducción aumenta a 50x, y si se retiene el anillo a 50x durante 10 segundos, la velocidad aumenta a 100x.
- ¡Para mantener la velocidad de reproducción (función de retención de la velocidad de reproducción) incluso después de haber soltado el anillo de lanzadera, presione el botón [HOLD]. (Se encenderá el indicador del botón [HOLD].) Para volver a la velocidad normal de reproducción, presione de nuevo el botón [HOLD]. (Se apagará el indicador del botón [HOLD].)

### Salto (reproducción después de un salto)

#### La rotación del mando de lanzadera durante la reproducción produce los resultados siguientes:

- ¡Hacia la derecha: Reproducción de la siguiente imagen grabada Hacia la izquierda: Reproducción de la imagen grabada anterior
- 3 • Si no existe la imagen de destino del salto, se conservará la imagen que actualmente se está reproduciendo.

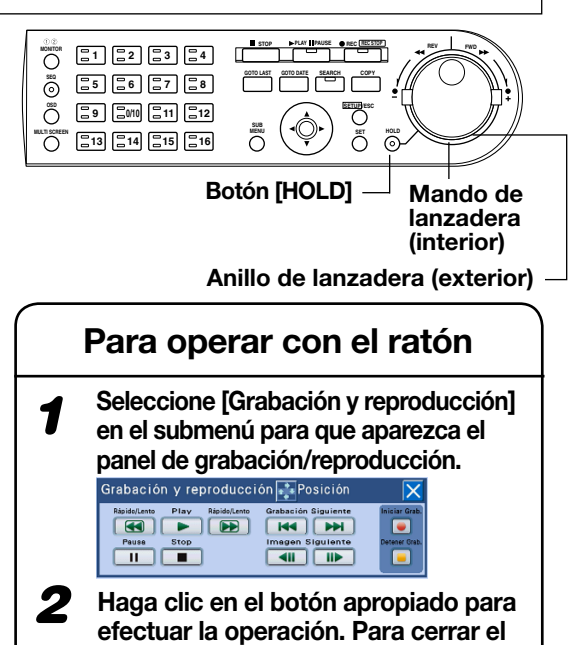

panel de operación, haga clic en el botón [x] de la esquina superior

derecha del panel.

# Copia de imágenes grabadas en la tarjeta de memoria SD (o DVD)

*1* Inserte una tarjeta de memoria SD en la ranura de la tarjeta SD. Alternativamente, inserte un DVD en la unidad de DVD. (si hay una unidad de DVD equipada)

**2** Presione el botón [COPY].<br>→ Aparecerá la ventana de copia de datos.

*3* Especifique las condiciones de las imágenes grabadas a copiarse y el destino de la copia, y seleccione el botón [Aceptar].

- ¡Selección del destino de la copia (Selección de "SD" o "DVD")
- ¡Filtrado por el margen de fecha y hora
- ¡Filtrado por eventos
- ¡Filtrado por cámara
- ¡Efectúe el ajuste para determinar si hay que adjuntar el código de detección de alteración a las imágenes grabadas que desea copiar.
- **→** El resultado del filtrado se visualizará la ventana de la lista de datos copiados.

# Asegúrese de que el tamaño de los datos a copiarse sea<br>menor que la capacidad disponible y seleccione el botón [Copia].

#### Dependiendo del tamaño de los datos a copiarse, es posible que tarde más de 1 hora en visualizarse el tamaño de los datos.

- **→** Aparecerá la ventana de la lista de datos copiados y se iniciará la copia. Durante la copia, en la barra de estado se visualizará el icon que indica que se está efectuando la copia. Cuando desaparezca el icono que indica que se está efectuando la copia, quite la tarjeta de memoria SDHC/SD.
- *5* Si el medio de copia es un DVD, será necesario llevar a cabo la operación de finalización de la copia para expulsar el DVD después de la copia.

Presione el botón [COPY] después de que haya desaparecido el icon que indica que se está efectuando la copia.

**→** Aparecerá la ventana de confirmación para expulsar el medio de copia.

*6* Seleccione "Expulsar un medio de grabación" y expulse el DVD después de ver el mensaje que indica que puede expulsarse el medio de copia.

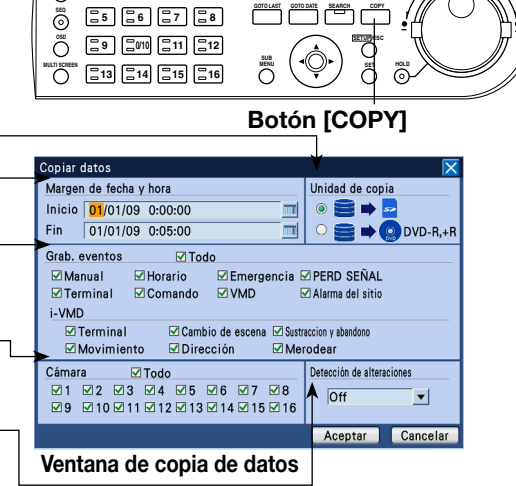

**REV <b>REV PAUSE** *REC* **REC REC REV** *FWD* 

**GOTO LAST GOTO DATE SEARCH COPY**

**1 2 3 4**

**MONITOR**

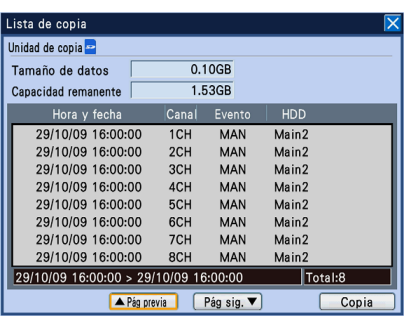

Ventana de la lista de datos copiados

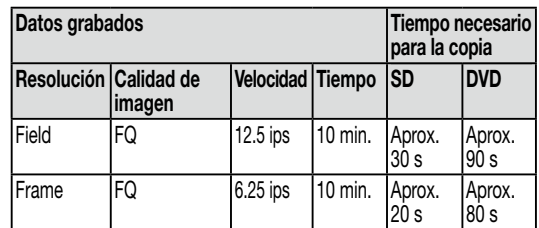

Tiempo de copia estimado (para 1 canal)

# Indicación de error

Cuando observe algunas de las indicaciones de error que se describen a continuación, presione el botón [ALARM RESET] para cancelar el error.

Siga los procedimientos de gestión de errores.

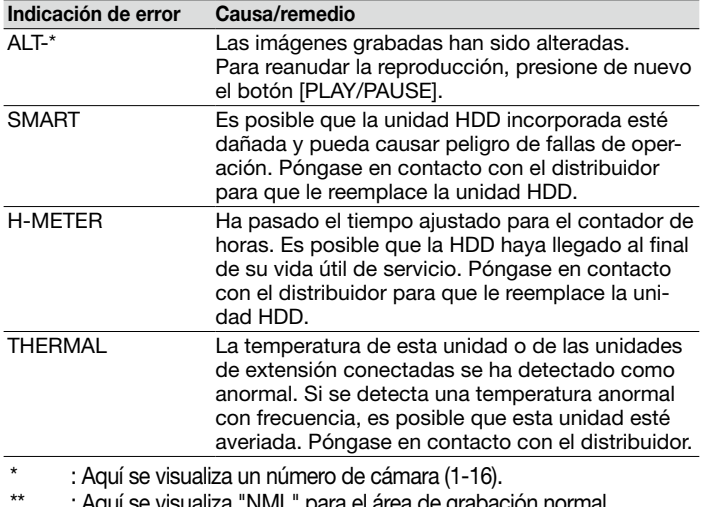

\*\* : Aquí se visualiza "NML" para el área de grabación normal. Aquí se visualiza "EVT" para el área de grabación de eventos.

-nn : Aquí se visualiza el valor de la capacidad disponible.

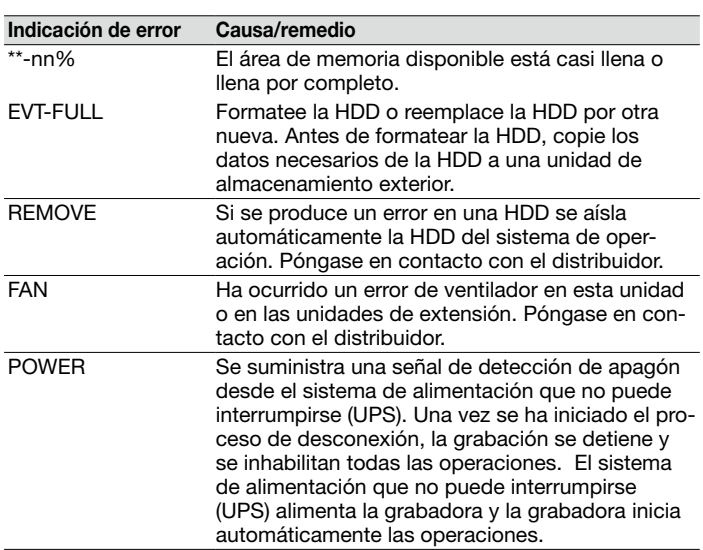